# **Come Installare il firmware AREDN**

### **Ci sono due casi per l' installazione**

- 1. Se avete una versione di firmware AREDN già installata sul dispositivo, allora potete usare l'interfaccia web del vostro PC per navigare fino a Setup>Administration>Firmware Update>Upload Firmware, cliccando su <Scegli file> per selezionare la nuova versione, cioè quella che avrete preventivamente scaricato dal sito **arednmesh.org ed infine su <upload>**.
- 2. Se invece state installando il firmware sul dispositivo per la prima volta, ogni marca di dispositivo puo richiedere una propria procedura procedura.

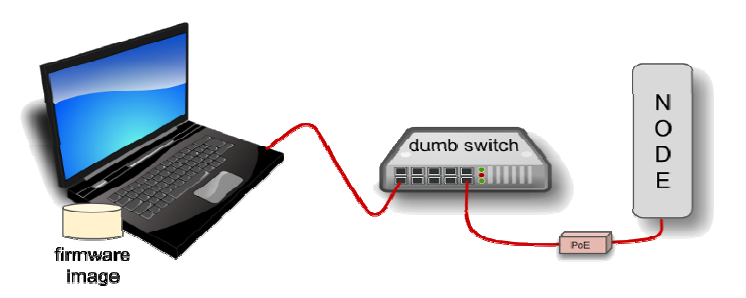

Il disegno sopra indica che il vostro PC, con l' immagine del firmware scaricato, dovrebbe essere connesso Il disegno sopra indica che il vostro PC, con l' immagine del firmware scaricato, dovrebbe essere connesso<br>al nodo mediante un semplice switch in modo che, grazie ad esso, venga mantenuta la connessione tra PC e nodo durante il riavvio.

Nodi con hardware differenti richiedono metodi differenti di installazione. Per i dispositivi Ubiquiti, un client TFTP installato sul vostro PC si connetterà con il server installato sul nodo stesso al fine di di caricare client TFTP installato sul vostro PC si connetterà con il server installato sul nodo stesso al fine di caricare<br>l'immagine del firmware. Per **Mikrotik TP-LINK**, sul vostro PC girerà un server remoto di avvio ed un client remoto caricherà l'immagine di avvio dal vostro PC. Per I dispositive GL-iNet, il browser web del vostro PC si connetterà con il server web del nodo per caricare l'immagine.

## **Memoria cache del browser**

Un problema comune può capitare quando si installa un firmware mediante un'interfaccia browser web! Nella memoria cache del browser web vengono salvati i dati dei siti (URL) visitati, ma durante il processo di installazione gli indirizzi IP ed altri dati spesso cambiano. Così capita che la cache contenga informazioni non congruenti con gli ultimi settaggi dell'URL ed il browser blocchi la connessione e mostri un messaggio di errore: <ERR\_CONNECTION\_RESET>. La pulizia della cache permette la registrazione dei settaggi più aggiornati ed il lavoro può continuare.

## **Bad Gateway**

Invece di un messaggio di Connection Reset, a volte può capitare di ricevere un messaggio di Bad Gateway. Se ciò capita durante l'installazione del firmware AREDN il problema si risolve facendo una tra le cose<br>seguenti:<br>1 seguenti:

- Fare il Refresh o ricaricare l'URL .
- Pulire la cache o cancellare i cookies .
- Chiudere il browser e riavviare una nuova sessione.
- Usare un browser diverso.
- Disconnettere e riconnettere il cavo Ethernet dal PC per assicurare che abbia ricevuto un nuovo indirizzo IP dal DHCP e che sia sulla stessa sottorete dell'indirizzo aggiornato del nodo.

**TFTP client e PXE Server** 

Se usate I software di cui sopra su un PC windows, assicuratevi che il software sia incluso nelle APP ammesse dal Firewall Windows e che la connessione sia permessa per reti private e pubbliche. Se non sono inclusi bisogna includerli.

## **Installazione su dispositivi Ubiquiti.**

Per caricare il firmware AREDN in questi dispositivi si usa il metodo TFTP (Trivial File Transfer Protocol). Nei sistemi operativi windows esiste già nativamente un client TFTP da poter utilizzare nella "Console" (cmd.exe), però prima di usarla bisogna abilitare il client TFTP.

## **TFTP Client per Windows 7, 8 e 10**

Aprire il "Pannello di controllo", una volta aperto il pannello, sulla sezione "Programmi e Funzionalità" cliccare su "Attivazione e disattivazione delle funzionalità Windows", attendere l'apertura della maschera e spuntare la voce Client TFTP. Chiudere ed uscire.

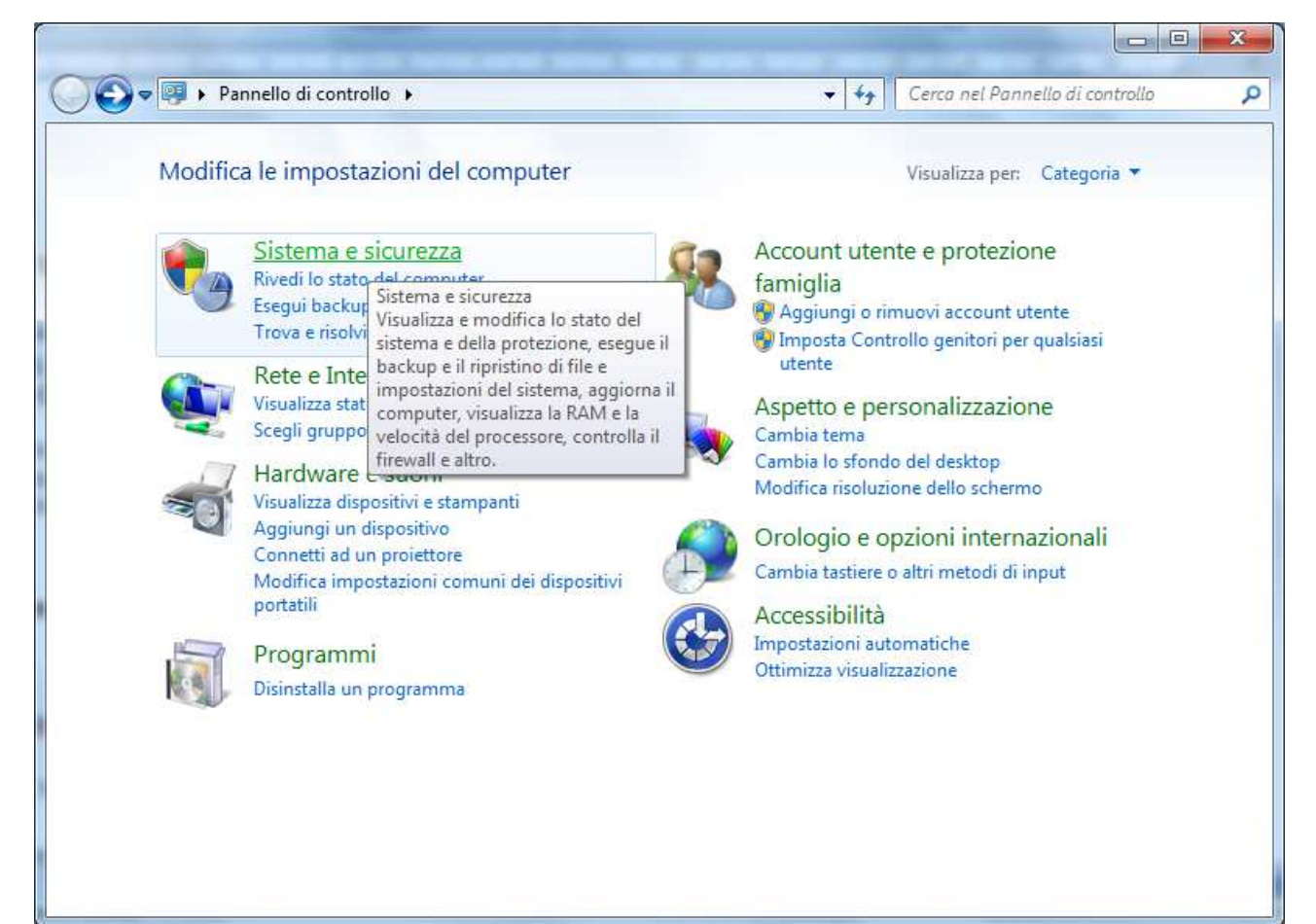

Cliccare su Sistemi e sicurezza:

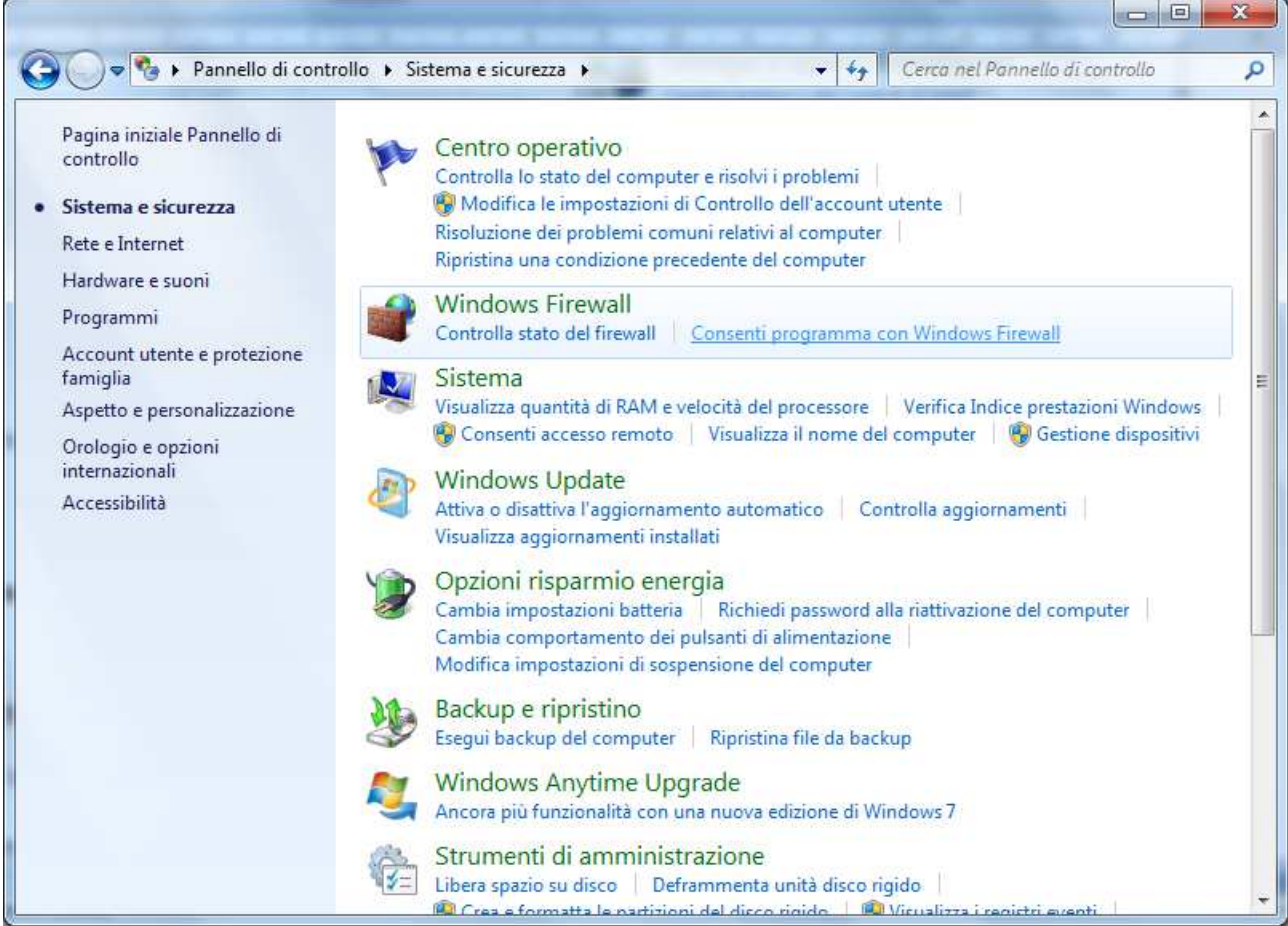

## Cliccare su "Consenti Programma con Windows Firewall"

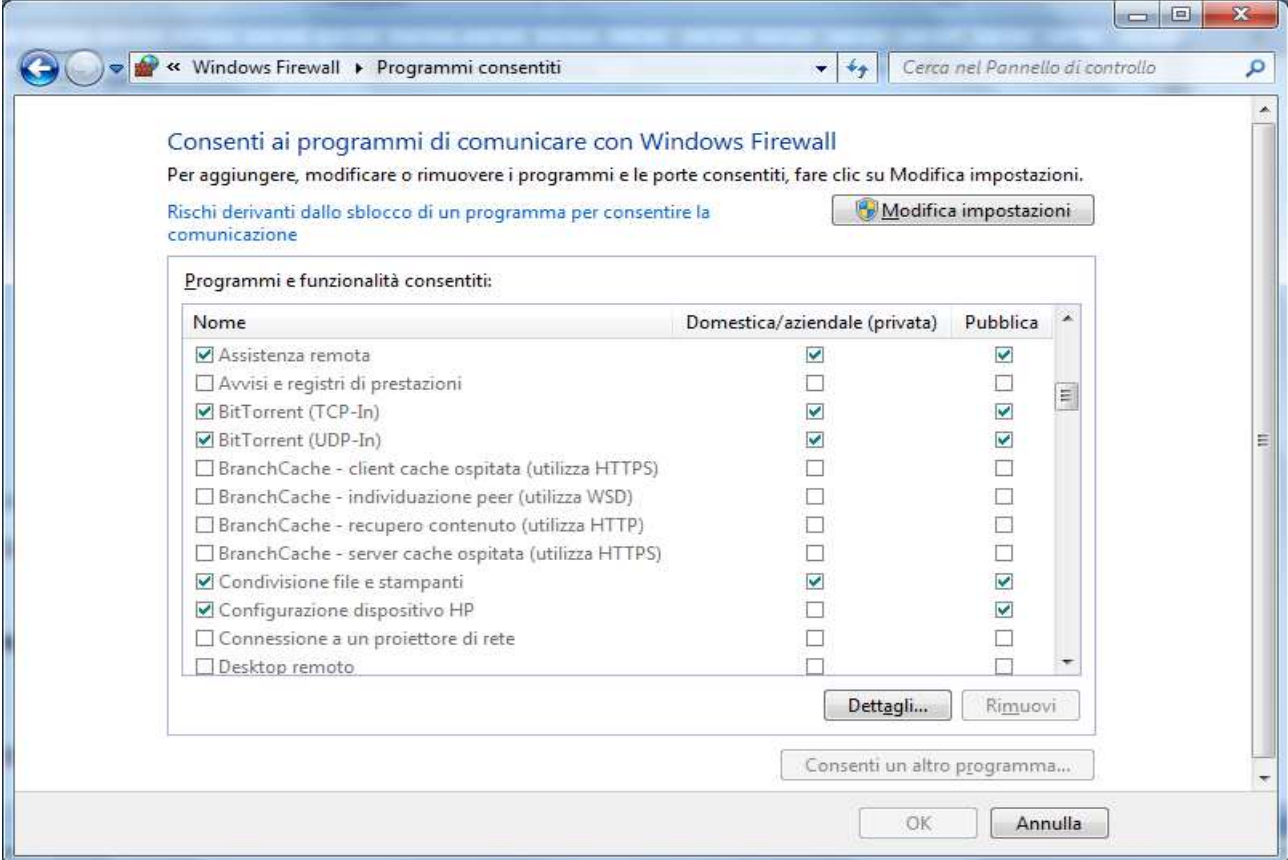

Se nella lista dei "Programmi e funzionalità consentiti" non troviamo "Client TFTP" dobbiamo aggiungerlo cliccando su "Modifica impostazioni" e poi "consenti un altro programma"

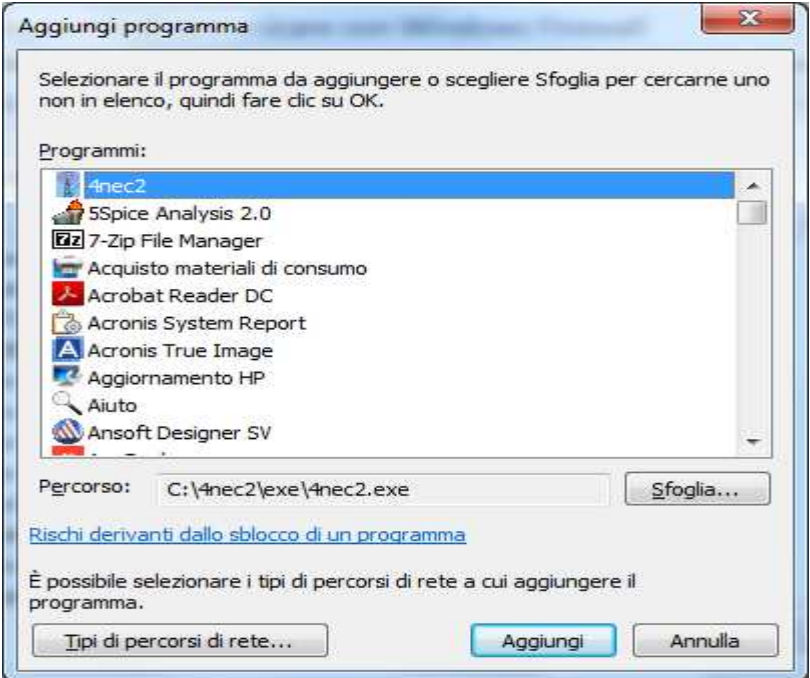

Poi "Sfoglia" - Disco locale (C:)/windows/System32/TFTP

| Organizza v<br>Nuova cartella               |                                                                                                    |                                     | <b>IE</b>                                                |
|---------------------------------------------|----------------------------------------------------------------------------------------------------|-------------------------------------|----------------------------------------------------------|
| Risorse recenti<br>۸<br>OneDrive            | Nome<br><b>E-I ICPSVCS</b>                                                                                                    | Ultima modifica<br>14/07/2009 03:39 | Tipo<br>Applicazione                                     |
|                                             | <b>THE TETP</b>                                                                                                    | 14/07/2009 03:39                    | Applicazione                                             |
| Raccolte<br>Documenti<br>Immagini<br>Musica | œ<br>Descrizione del file - Applicazione del protocollo Trivial File Transfer<br>Società - Microsoft Corporation<br>E.<br>Versione file - 6.1.7600.16385<br>高<br>Data creazione - 14/07/2009 02:10<br>Dimensione - 19,0 KB |                                     | pplicazione<br>pplicazione<br>pplicazione<br>pplicazione |
| Video                                       | TpShEvUI                                                                                                    | 21/03/2017 08:55                    | Applicazione                                             |
|                                             | TpShocks                                                                                                    | 21/03/2017 08:55                    | Applicazione                                             |
| Gruppo home                                 | <b>THE TpShUI</b>                                                                                                    | 21/03/2017 08:55                    | Applicazione                                             |
|                                             | tracerpt                                                                                                    | 25/05/2015 20:18                    | Applicazione                                             |
| Computer                                    | TRACERT                                                                                                    | 14/07/2009 03:39                    | Applicazione                                             |
| <b>Man</b> Disco locale (C:)                | $\blacksquare$ tree                                                                                                    | 14/07/2009 01:25                    | Applicazione MS-                                         |
| LEO 5 AREDN $(E_i)$                         | $\mathbb{R}$ tecon<br>m                                                                                                    | 21/11/2010 04:24                    | Annlicazione                                             |
|                                             | Nome file:                                                                                                    |                                     | Applicazioni (*.exe;*.com;*.icd) ·                       |

Selezionato nella lista "TFTP" si clicca "Apri" e "Aggiungi". Uscire con OK.

Dopo aver installato ed abilitato il client TFTP si può utilizzarlo tramite i comandi dalla console. Ma prima ancora bisogna settare la scheda di rete del PC con un indirizzo fisso e che appartenga alla stessa sottorete di quella del dispositivo.

Normalmente l'indirizzo di default del router Ubiquiti è: 192.168.1.20 e DHCP disabilitato. Per accedervi bisogna mettere un indirizzo fisso sulla scheda di rete del PC nella sottorete del router.

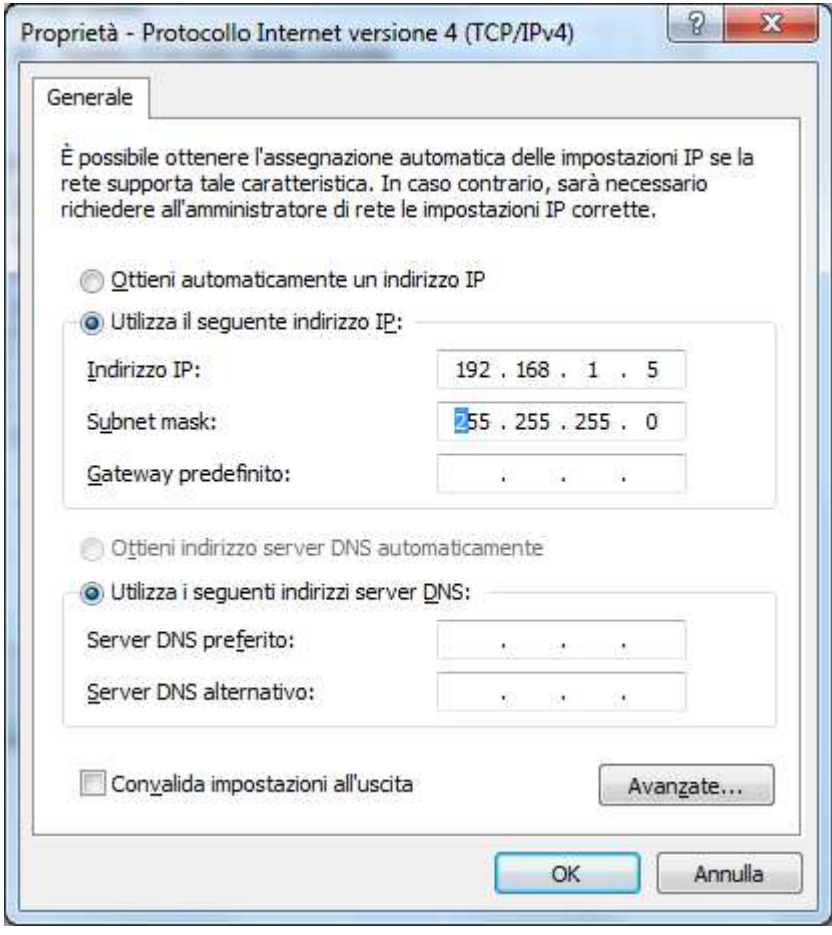

Esempio: 192.168.1.5 (se libero) oppure 192.168.1.100, meglio sempre un ottetto di valore elevato per essere sicuri che non sia già utilizzato.

Ora la scheda di rete è configurata e pronta, il PC è connesso allo switch insieme con il dispositivo e quindi possiamo procedere con i comandi tramite console.

Per aprire la console digitate cmd sulla barra di ricerca di windows (in basso a SX) di fianco al logo Windows ed apritela. Sullo schermo nero digitate la riga di comando con il nome del file immagine del firmware da caricare.

Esempio di linea di commando: tftp -i 192.168.1.20 put <aredn factory file name>

nel nostro caso potrebbe essere: tftp –i 192.168.1.20 put aredn-3.19.3.3-ubnt-rocket-m-xw-factory.bin

N.B. Verificare che il file da caricare si trovi nella stessa directory del cursore della riga di comando.

Un buon sistema è fare una directory sulla radice del disco C: che chiamerete Firmware AREDN dove salverete il firmware che volete caricare.

Quando aprirete la console vi apparirà la videata:

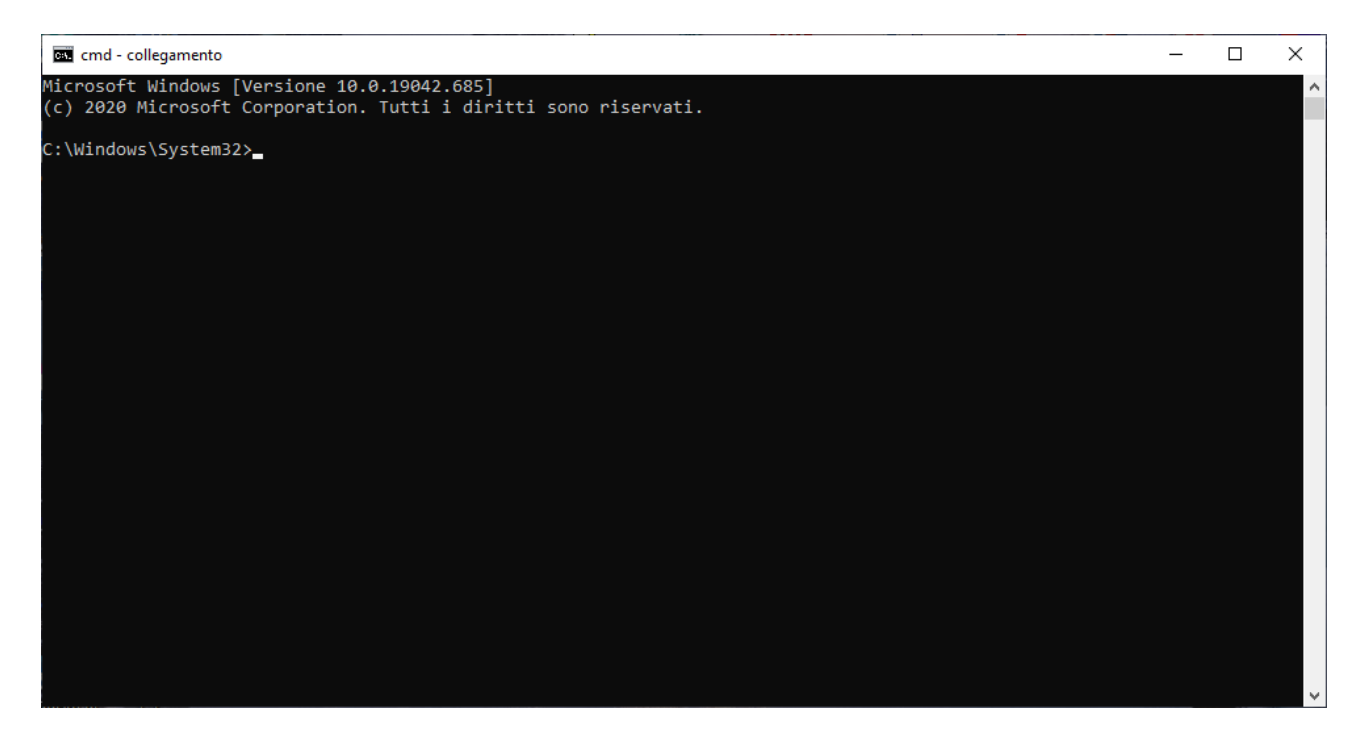

Indipendentemente da quale sarà la riga di comando voi digiterete: cd C:\Firmware AREDN e vi apparirà:

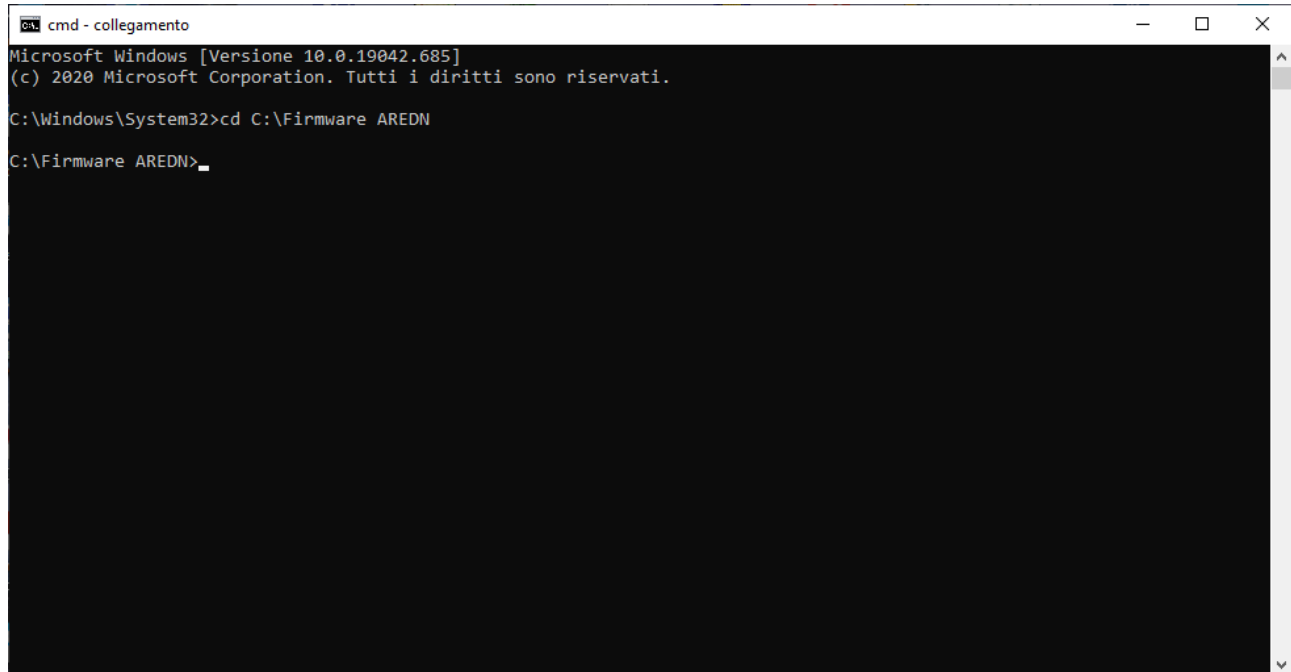

E su questa videata digiterete la riga di comando come questo facsimile: tftp –i 192.168.1.20 put aredn-3.19.3.3-ubnt-rocket-m-xw-factory.bin ma ovviamente con il file immagine di vostro interesse.

Prima di dare il comando con <enter> dovrete mettere il vostro dispositivo in condizione client TFTP, cioè pronto a ricevere il firmware. Per farlo scollegate il cavo ethernet POE dal dispositivo (o toglietegli alimentazione), con uno stuzzicadenti premete il bottoncino di reset e con il reset premuto inserite il cavo POE (o date alimentazione), tenete premuto il reset per circa 40 secondi e finché non lampeggeranno alternativamente i leds 1-3 / 2-4 che segnalano l'avvenuta entrata in modalità TFTP del dispositivo.

A questo punto premete <enter> sulla tastiera del PC e seguite il processo di caricamento sul client che indicherà che il file è in trasferimento e poi che è terminato. Subito dopo il dispositivo inizierà il riavvio con in nuovo firmware che terminerà quando il led 4 (il più in alto) sarà acceso e fisso.

A questo punto il nodo, con il firmware AREDN, non avrà più l'indirizzo fisso originario, ma comincerà a far girare il proprio server DHCP. Pertanto, per riconnettersi al nodo occorrerà ricambiare il settaggio della scheda di rete, ponendola ancora in DHCP:

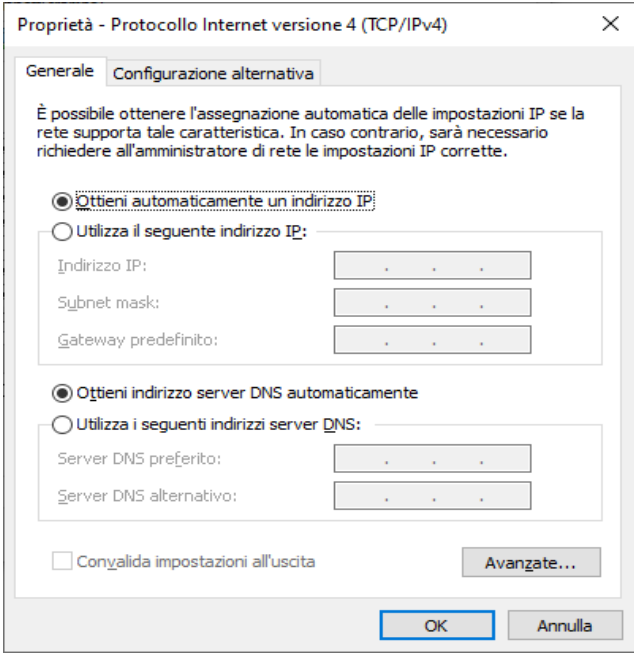

Ora potrete entrare nel dispositivo con il comando: http://localnode:8080 vi troverete nella pagina iniziale di Setup per la configurazione iniziale. Cliccate sul bottone Setup e se vi si chiede lo user ed una password, digitate user = **root** e password = **hsmm**

# **NOCALL-22-15-88**

### **Location Not Available**

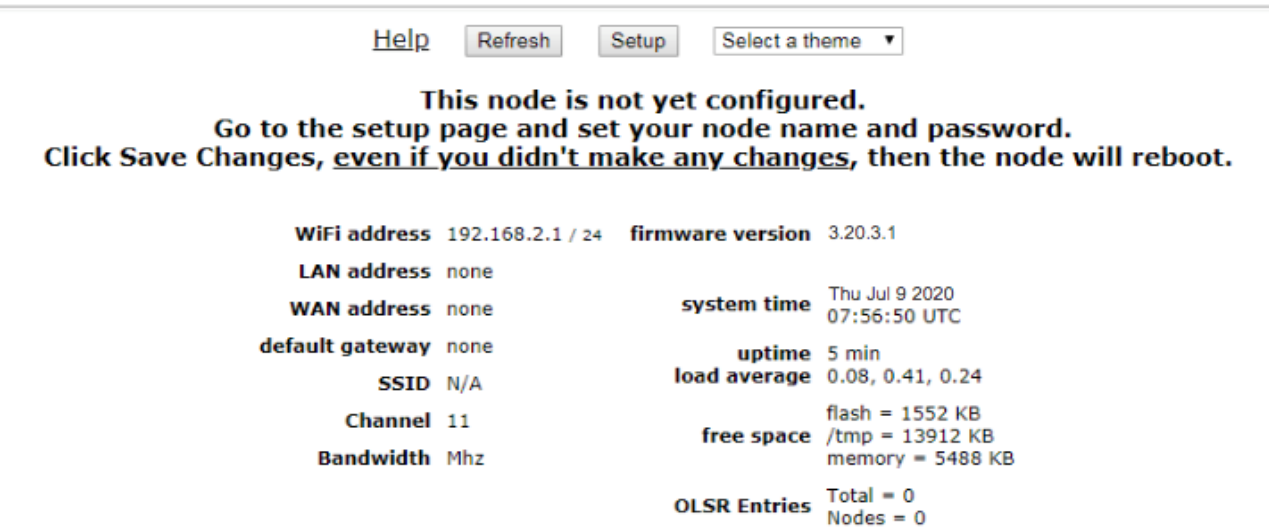

Procedete inserendo il vostro Callsign, la descrizione del nodo e tutti gli altri settaggi: Canale (Frequenza), larghezza del canale, livello di potenza e distanza dal nodo.

## **Installazione su dispositivi MikroTik.**

Per questi dispositivi il processo di installazione si sviluppa in 2 fasi. Con la prima fase si installa ed avvia il file "mikrotik-vmlinux-initramfs" con estensione **.elf** . Con la seconda fase si usa questa interfaccia di amministrazione temporanea AREDN, caricata nel punto precedente, per completare l'installazione del file mikrotik-rb con l'estensione **.bin** . I dispositivi MikroTik hanno un client TFTP integrato (built-in) che permette loro di ottenere un nuovo firmware da una fonte esterna. Il vostro PC deve far girare un server TFTP (descritto in seguito) per fornire immagini firmware al dispositivo MikroTik.

## **Preparazione dei files.**

- 1. Scaricate i files .elf e .bin appropriati al vostro modello MikroTik dal sito: http://downloads.arednmesh.org/firmware/html/stable.html
- 2. Salvate questi due files in una directory di vostra scelta e rinominate il file .elf in rb.elf. Per un esempio pratico supponiamo di dover trasformare il device "hAP ac lite". I due files saranno: aredn-3.20.3.1-ar71xx-mikritik-vmlinux-initramfs.elf → rb.elf aredn-3.20.3.1-ar71xx-mikrotik-rb-nor-flash-16M-16M-ac-sysupgrade.bin
- 3. Settate la scheda di rete Ethernet su un indirizzo statico che sia membro della sottorete del vostro dispositivo (consultate le specifiche del dispositivo per determinare il suo indirizzo IP fisso). In questo esempio l'indirizzo IP da dare alla scheda di rete del vostro PC sarà: 192.168.1.100 con una maschera di rete 255.255.255.0. Potete assegnare anche un IP con il quarto ottetto diverso, ad esclusione di 192.168.1.0 oppure 192.168.1.255 che sono riservati ad identificare la rete stessa ed il suo indirizzo di broadcast.
- 4. Connettete un cavo Ethernet tra il PC e lo switch ed un altro tra lo switch e la porta LAN del dispositivo. Se state usando un Mikrotik "hAP ac lite" dovete collegare il cavo dallo switch alla porta 1 del Mikrotik.

## **Procedura su PC Windows.**

Dovete installare e configurare il Server *Tiny PXE*, scaricato da http://labalec.fr/erwan/?page\_id=958*,* ed estraetelo su una directory di vostra scelta.

- Navigate fino alla directory in cui avete estratto il software ed editate il file config.ini. Direttamente sotto la voce <DHCP> , aggiungete la seguente linea: rfc951=1 e salvate il file.
- Rinominate il file "aredn-3.20.3.1-ar71xx-mikritik-vmlinux-initramfs.elf" in "rb.elf" e salvatelo nella directory files che esiste sotto la directory Tiny PXE server.
- Avviate il server Tiny PXE e selezionate l'IP della vostra scheda Ethernet dalla lista dropdown denominata Option 54 [DHCP Server], assicurandovi di selezionare il checkbox Bind IP . Nella sezione "Boot File", scrivete rb.elf nel campo "Filename field" e togliete la spunta su "Filename if user-class=gPXE or iPXE". Infine cliccate il bottone "Online" sulla parte alta della finestra Tiny PXE.

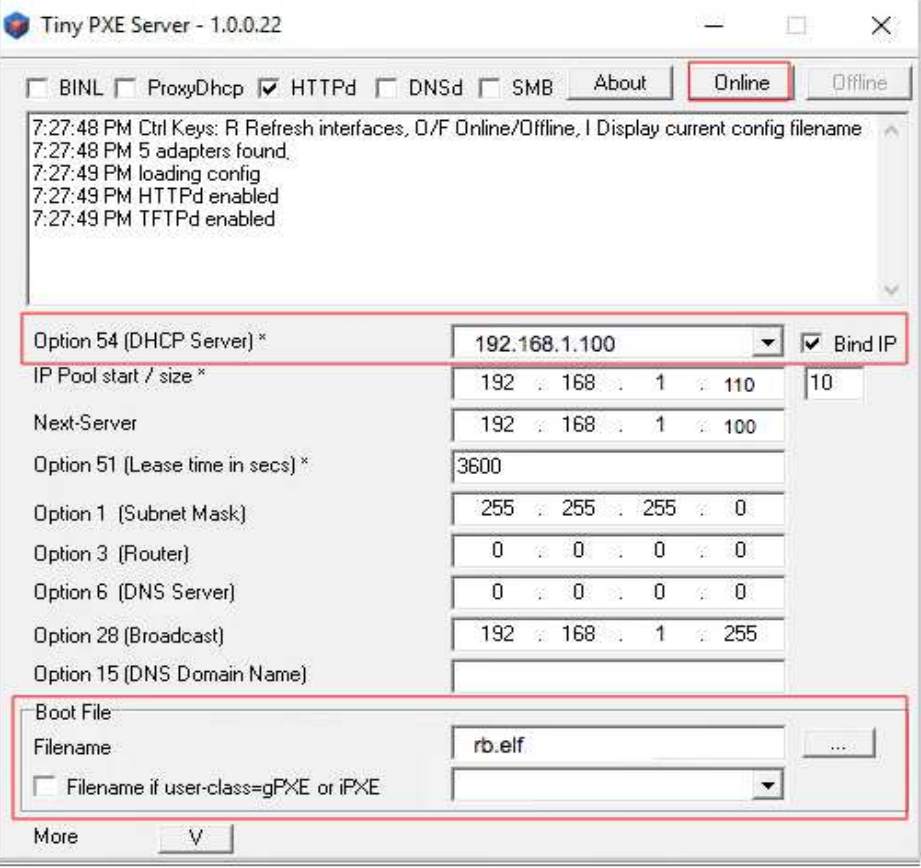

- Con il dispositivo non alimentato preparate il cavo ethernet POE o il cavo di alimentazione se state usando lo "hAP ac lite" ed in questo caso connettete il cavo che viene dallo switch sulla porta 1.
- Premete e tenete premuto il bottone di reset sul nodo mentre inserite il cavo POE o il connettore di alimentazione nel caso di "hAP ac lite". Continuate a premere il reset finché leggete TFTP: DoReadFile: rb.elf nella finestra di log di Tiny PXE.
- Rilasciate il bottone di reset e cliccate il bottone "Offline" sulla finestra di Tiny PXE ed avete terminato l'uso di Tiny PXE quando il file immagine è stato letto dal nodo.

## **Configurazione finale.**

1. Dopo il riavvio il nodo dovrebbe avere un indirizzo IP di default di 192.168.1.1. Cambiate la modalità di lavoro della scheda di rete del PC dalla modalità ad indirizzo fisso, alla modalità DHCP per farle ottenere un indirizzo IP dal nodo.

*Nota bene:* Solo per la "hAP ac lite" estraete il cavo dalla porta 1 e connettetelo su una delle porte 2, 3, 4 prima di procedere.

- 2. A questo punto dovreste essere in grado di inviare pings al nodo sull'indirizzo IP 192.168.1.1 . Non procedete oltre finché non riuscite ad ottenere risposta positiva al ping. Potreste avere bisogno di disconnettere e riconnettere il cavo Ethernet al vostro PC per assicurarvi che l'indirizzo IP venga aggiornato e/o pulite la memoria cache del vostro browser.
- 3. Nel browser aprite la pagina Administration del nodo con http://192.168.1.1/cgi-bin/admin (user=**root**, password=**hsmm**) e navigate fino a Setup> Administration>Firmware Update. Scegliete

il file .bin che avete salvato al punto **Preparazione dei files** e cliccate il bottone Upload. Dopo aver caricato il file .bin il nodo si riavvierà automaticamente. Se non lo fa automaticamente, fatelo voi digitando http://localnode:8080 sulla barra degli indirizzi del web browser sempre con user=**root** e password=**hsmm**.

4. Dopo che il nodo si sarà riavviato, vi troverete nella pagina di Setup e potrete procedere per la configurazione iniziale premendo il bottone **Setup.**

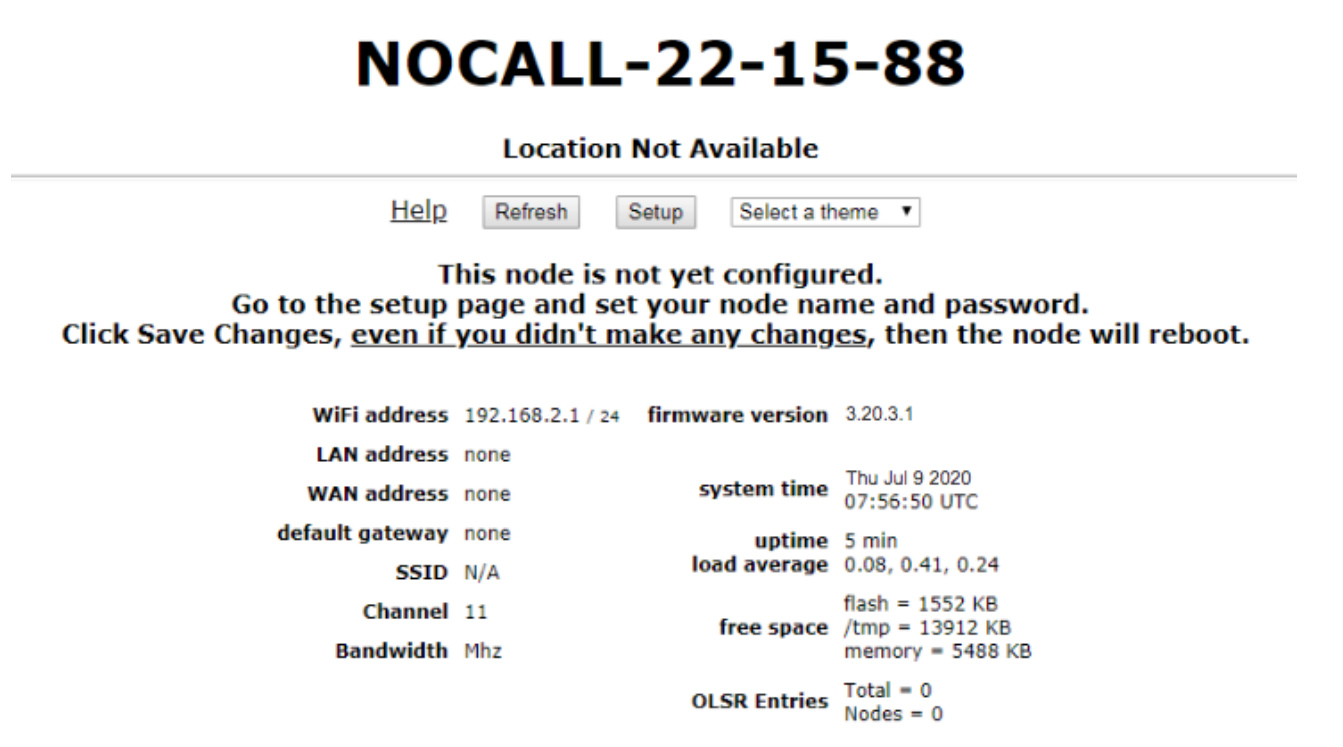

Procedete inserendo il vostro Callsign, la descrizione del nodo e tutti gli altri settaggi: Canale (Frequenza), larghezza del canale, livello di potenza e distanza dal nodo.

73 de Leo, I3RKE

Bibliografia: Arednmesh.org Per identificare il firmware adatto: https://www.arednmesh.org/content/supported-platform-matrix Per scaricare il firmware:http://downloads.arednmesh.org/firmware/html/stable.html